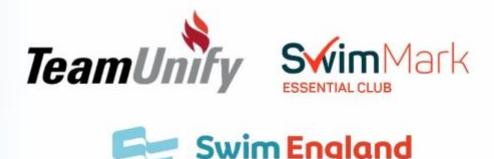

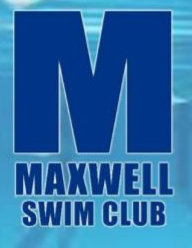

## **Maxwell Swim Club Ltd COVID-19 – Phasing In How to digitally re-register**

PLEASE NOTE THE FOLLOWING WHEN RE-REGISTERING:

- You must complete the registration process (parents) with your swimmer. It will be the parent that signs into Team Unify (swimmers U16) however swimmers must be present when re-registering.
- It is essential that when re-registering you read through the COVID19 procedures, Maxwell Swim Club Ltd have put in place, with your swimmer.
- You must also read through all agreements with your swimmer ensuring they understand the points made.
- You are required to complete the registration process correctly for your swimmer(s)/member(s) under your account to be permitted back to the training facility.
- You are required to agree to ALL agreements, despite some possibly not having the most relevance to you personally, to be permitted back to training facilities.

### How to re-register:

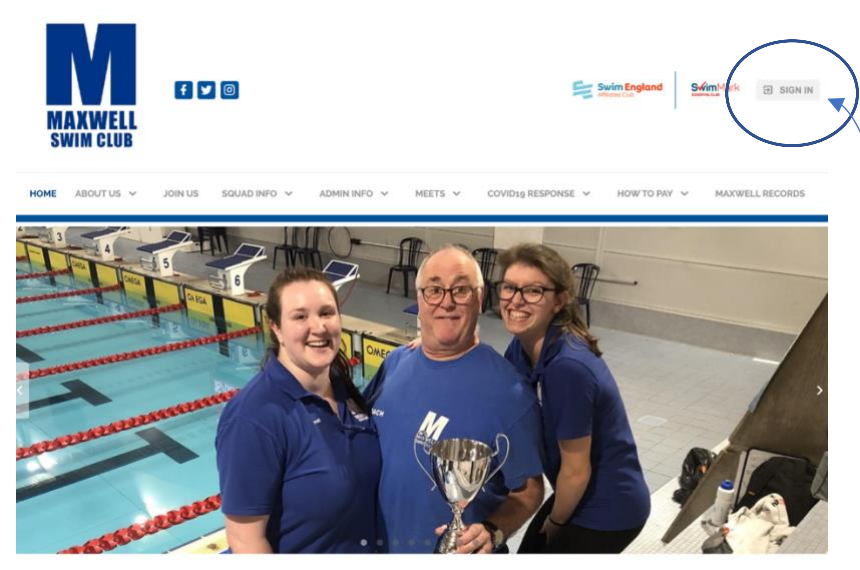

**AYLESBURY AND BUCKINGHAM'S TOP PERFORMING COMPETITIVE CLUB** 

Go to maxwellswimclub.org to arrive at our club website.

You then need to click the **sign in** button in the top right corner of the website.

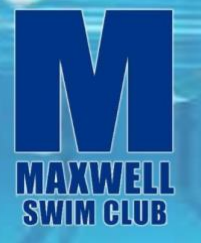

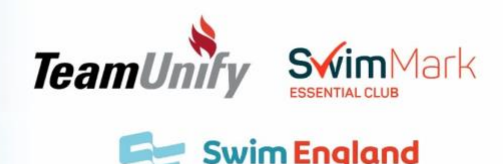

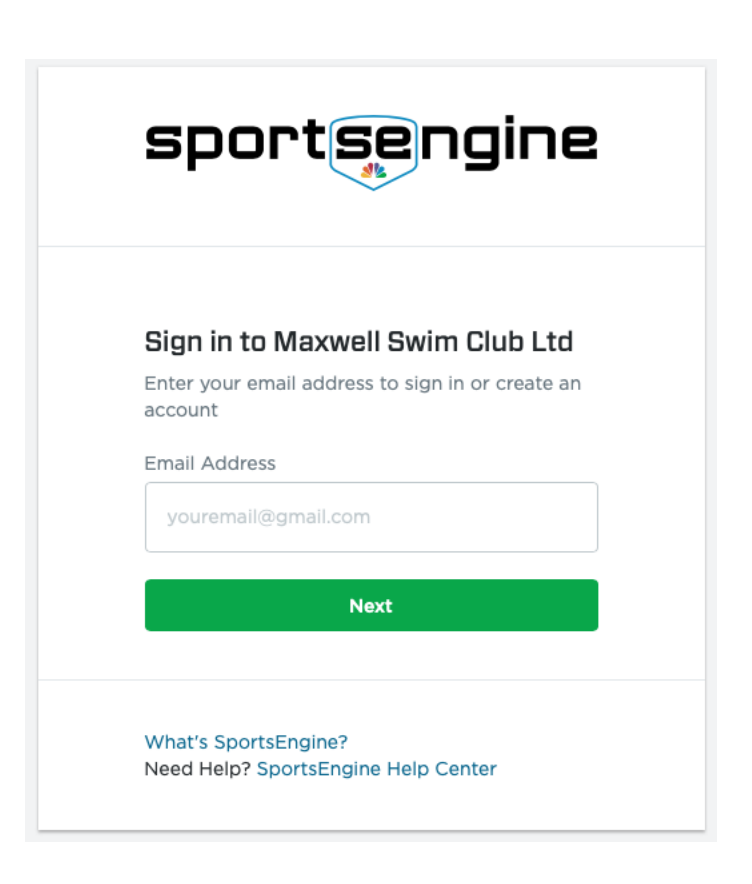

When clicking **sign in** you should be navigated to this screen.

Here you need to enter the email address you have registered with the club for your team unify account. This is the account that you use to sign into our website normally and the account you use to sign into the Team Unify OnDeck mobile application.

Once the website recognises your email address, you will be asked to enter a password.

PLEASE NOTE: For this process you must only use an **email/account already registered with the club**. Using another email address will start a new registration process. Please only use an existing account.

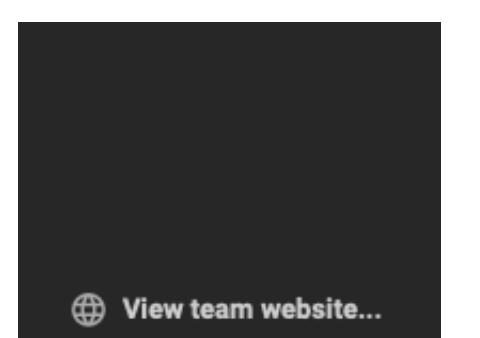

You should now be returned to our website home page signed in.

If you cannot see the home page but you can see a page with other info e.g. your account info. This is the 'back office' where you manage your account.

You need to click 'view team website' in the bottom left corner **if you do not see the website homepage.**

**If you already see the homepage ignore this step.**

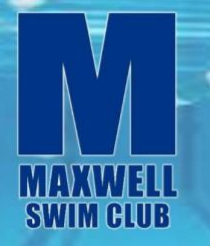

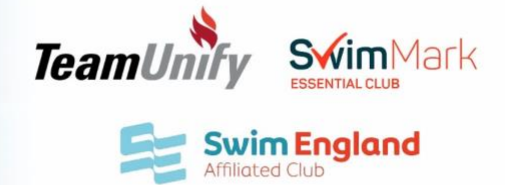

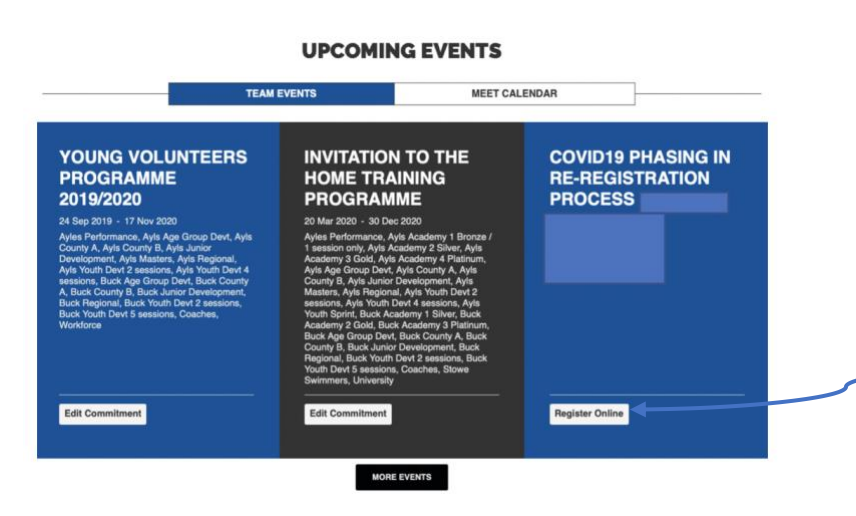

You now need to scroll down the home page until you can see our upcoming events section. It looks like the image on the left  $\leftarrow$ .

You need to click **'register online'** in the same box titled '**COVID19 PHASING IN RE-REGISTRATION PROCESS'**.

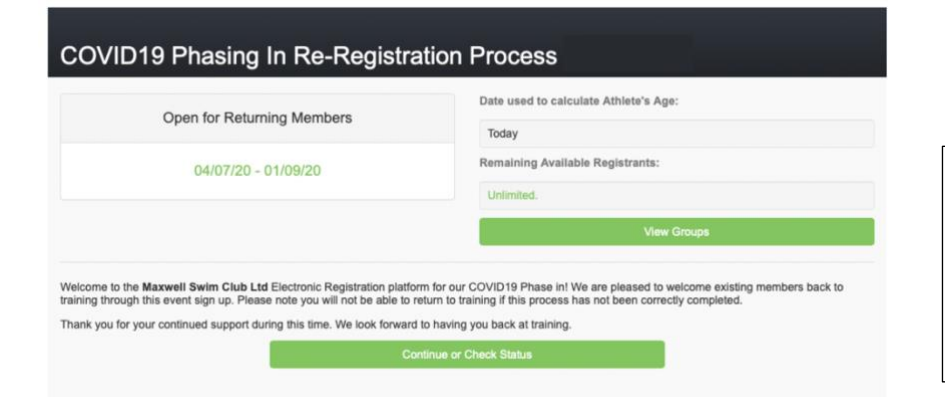

You should now see the title page for the Re-registration process as shown on the left.  $\leftarrow$ .

To start the re-registration process please click 'Continue or Check Status'.

#### **COVID19 Phasing In Re-Registration Process**

During account registration, you will have an opportunity to submit sensitive personal information about club members you are registering (e.g., allergies) or<br>yourself. By submitting this information here, you provide your

#### Please enter your account information for our records

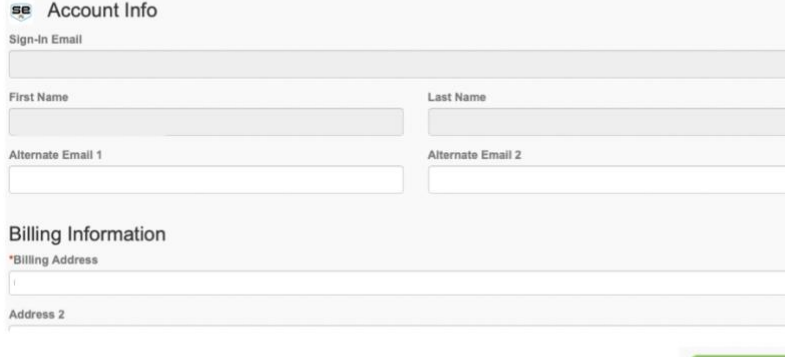

Once you have clicked the green continue button. You should see a similar page to the one on the left. You need to scroll through this page and make sure all the relevant information for yourself is up to date. You can then click the green continue button at the bottom of the page.

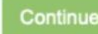

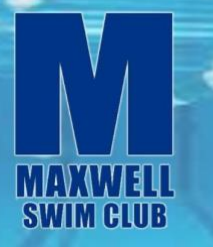

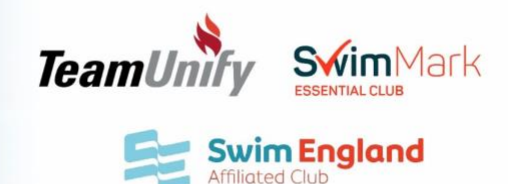

# **COVID19 Phasing In Re-Registration Process** Please check the known members associated with your account that you'd like to register. **Existing Members** Registration for Returning Members starts on 04/07/20 and closes on 01/09/20 These are the existing Members associated with your Account. Please check the Members that you'd like to register. Certain fields are required before you can continue with the registration. Swimmer 1 Swimmer 2 COVID19 Phase In Procedures Phase in procedures attached [Required] I have read and agree to the above statement **B** Print COVID-19 Risk Awareness Declaration **Risk Awareness Declaration attached**

Once you have clicked continue, you should see a page like this. The first thing you need to do is select your swimmers by clicking the check boxes next to their names.

Then you can click on your swimmers(') name(s) to expand their member details. You must do this to select the registration group (Buckingham swimmer, Aylesbury swimmer, coach, volunteer etc.)

At this point it is extremely important that you ensure their medical details and any other info is completely up to date.

Once you have updated their details and selected them by clicking the check boxes. You can start to agree to the procedures and agreements.

It is essential that you do this part with your swimmer to allow them to understand the in-place procedures going back to a training facility.

Once you have then read through the agreements please click the checkboxes on each agreement to digitally sign them.

Some of the agreements may not have the most relevance to you however, we need you to agree to them to acknowledge that you understand the protocols and advice given.

Once you have selected your members, updated details, selected their registration group, read the agreements and digitally signed the agreements you are able to click continue.

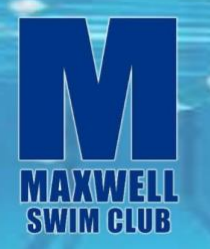

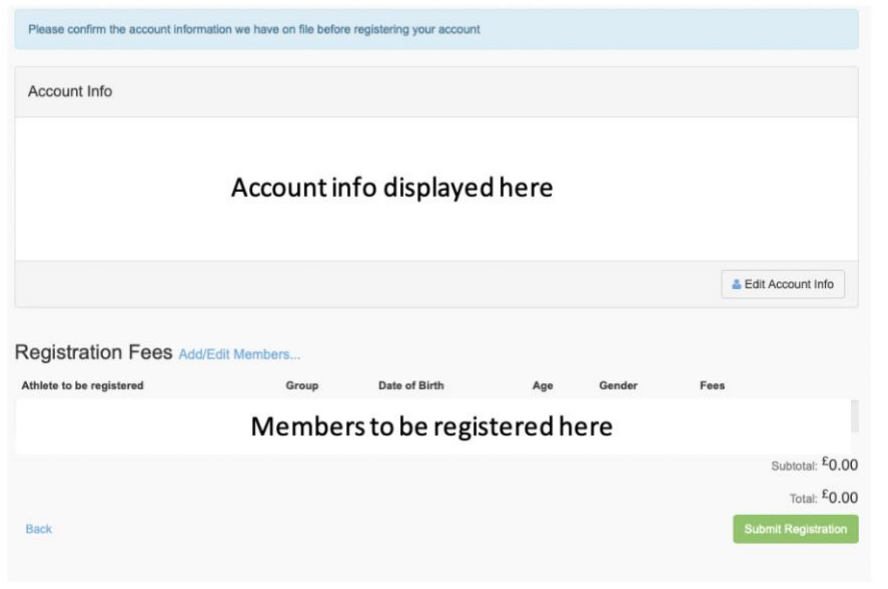

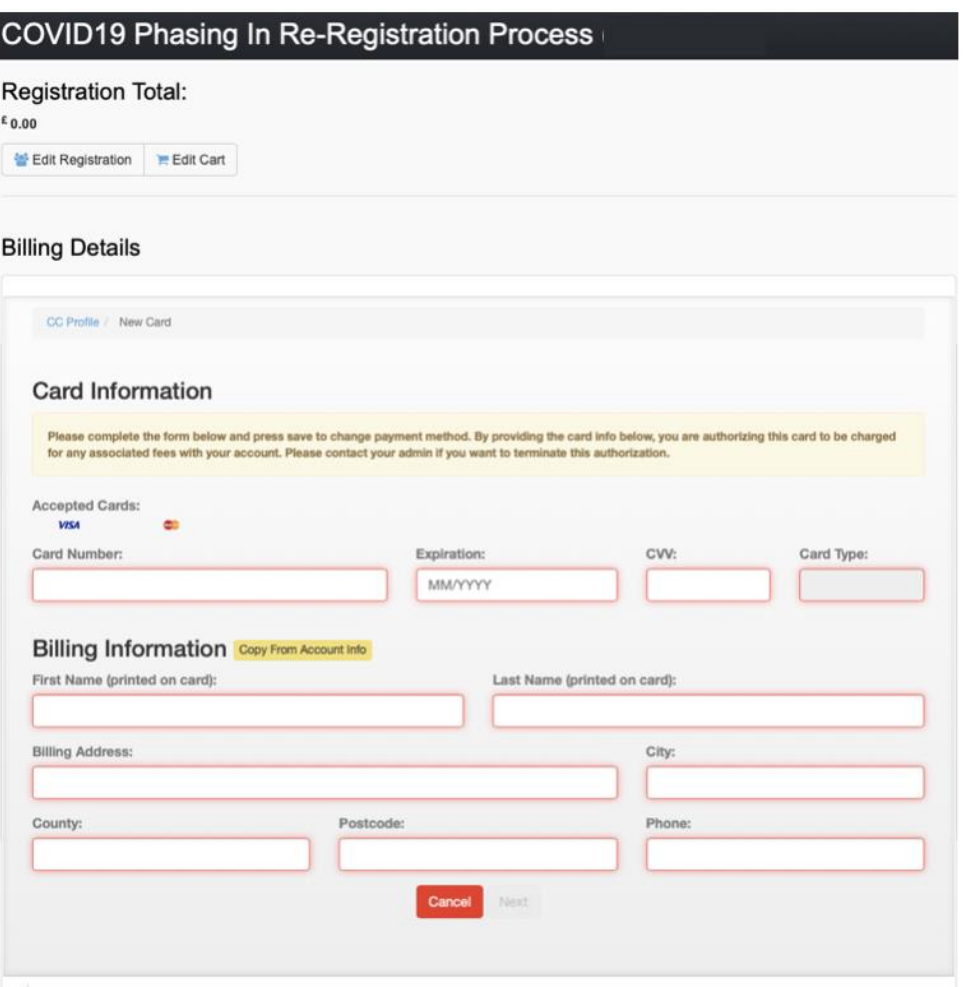

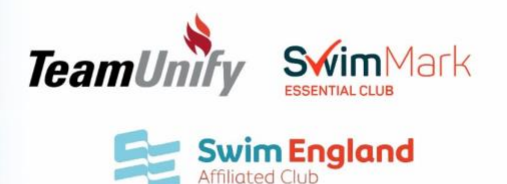

In this page you have a final opportunity to add any existing members on your account you haven't selected successfully. You also have an opportunity to edit any account info for your Team Unify/Sports Engine account you use to log in to our website.

When you have double checked the details shown and you are sure you have added everything needed, please click the green submit registration button.

You should now see a final registration page where you can update billing info if needed.

#### PLEASE NOTE: There is no charge for the re-registration process as shown the total is £0.00

If you need to update billing info please do so and click next, if you don't just click next to continue.

If you don't need to update info just select your payment method as a verification to submit the registration. You are still not being charged any fee.

Then at the bottom of the page you can click submit registration.